# **How to Send Emails Through Your Fundraising Page**

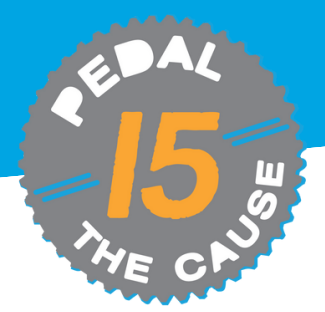

## **STEP 1**

*On the "My Fundraisers" page, click on "Edit Fundraiser." From the menu bar, select "Send Emails."*

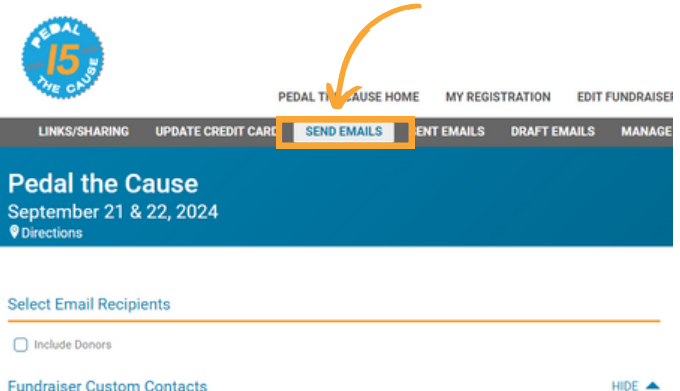

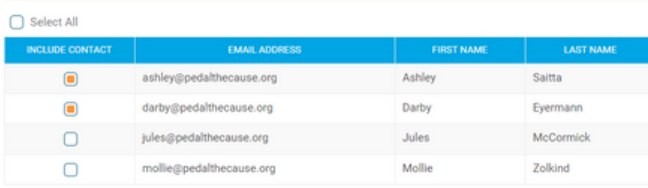

**Select Email Template** 

**Select Email Template** 

### *Select contacts you wish to email. Select template email you wish to* **STEP 3 STEP 4** *customize. Use "Replacement Tags" to customize emails in mass.*

### **Fundraising Template**  $\overline{\phantom{a}}$ .<br>PI FASE NOTE: Selection a new template will undo any change  $\text{TABLE} \times \text{TBODY} \times \text{TR} \times \text{TD}$ **Email Subject Send Email** I am participating in Pedal the Cause! **Replacement Tags Write Your Email** By selecting replacement tags in the text editor toolbar, you can include tags that will be automatically replaced for each recipient. The tags must match exactly as shown in the table below, including using uppercase. File Edit View Insert Format Tools TAG **REPLACEMENT**  $\underline{A} \vee \underline{P} \vee \underline{B} \quad I \underline{U} \equiv \equiv \underline{\mathscr{S}} \quad \Leftrightarrow \quad \Leftrightarrow \ \xi \xi \Leftrightarrow$ Paragraph **XFIRST\_NAMEX** This will be replaced with the recipients first name. **XLAST NAMEX** This will be replaced with the recipients last name **XEMAIL\_ADDRESSX** This will be replaced with the recipients email address Register ΧΩΟΝΑΤΙΟΝ ΑΝΟΙΝΤΧ This will be replaced by the total donation amount by the recipient

**XFUNDRAISING\_GOALX** 

%GOAL\_PERCENT\_REACHED%

**XAMOUNT RAISEDX** 

*From this page, you can customize template emails or compose unique emails to the contacts you have*

**STEP 2**

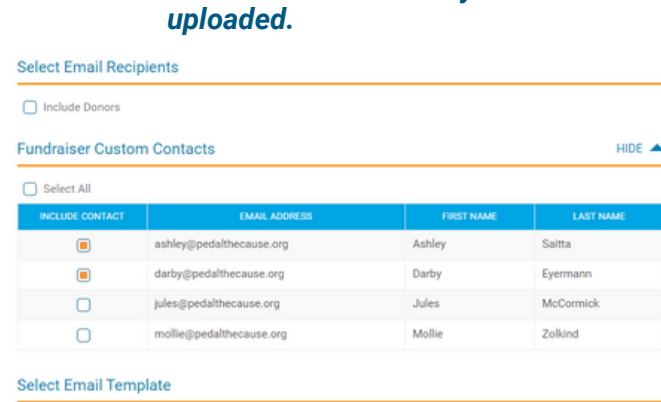

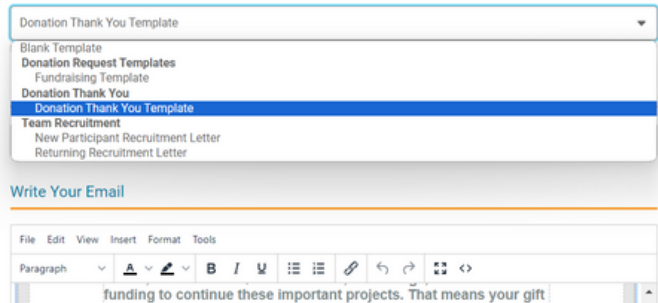

*Click "Send Email" to send your email(s) or "Save as Draft" to continue*

HIDE  $\triangle$ 

*working on your email at a later time.*

This will be replaced with your current fundraising goal.

This will be replaced with the percentage you have reached of your fundraising goal.

This will be replaced your current amount raised.